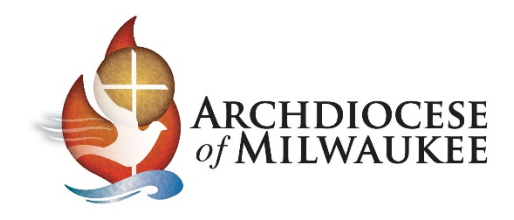

# Importing your Archmil contacts into O365 or Outlook.com

#### Sign into O365 or Outlook.com

At the bottom of the left column, select the **Contacts** (People) tab.

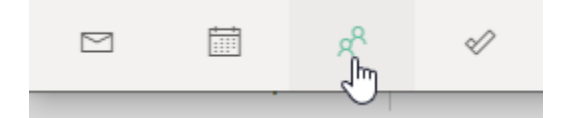

Look to the far upper-right of the contacts area to import.

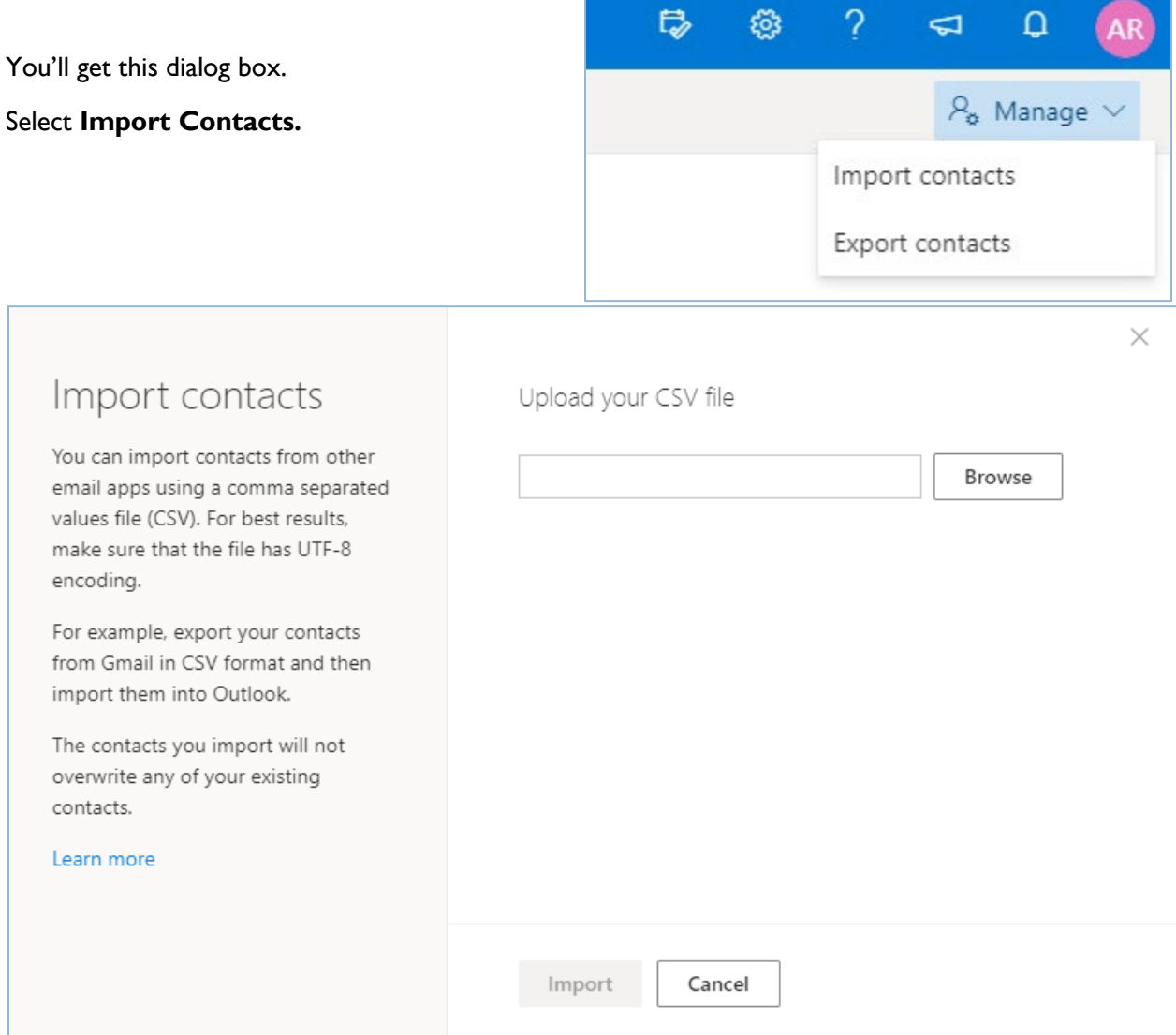

Click the **Browse** button to upload the CSV file that you saved from the export process. *Note: Make sure "E mail address" column heading was corrected to "E-mail address".*

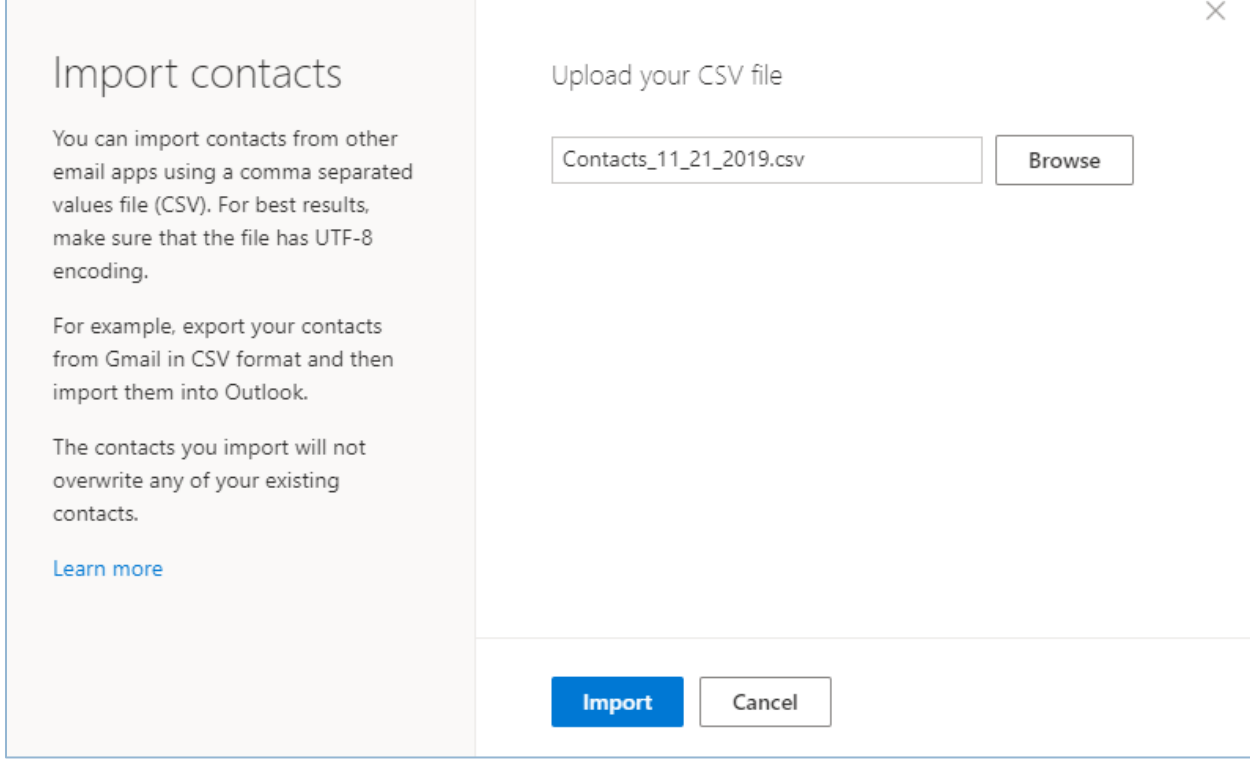

## Click **Import** to begin the process.

the control of the control of the control of

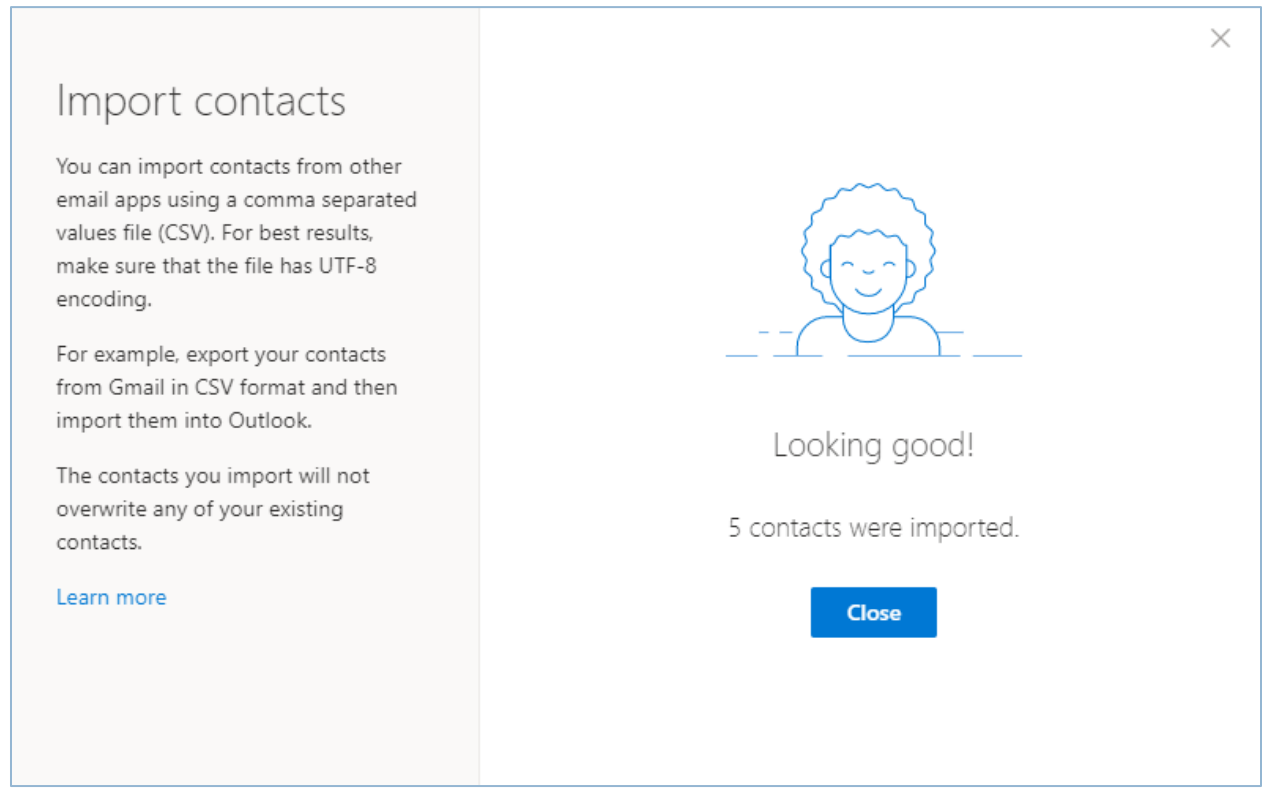

Once the process is completed, click the **Close** button.

## Sample contact below.

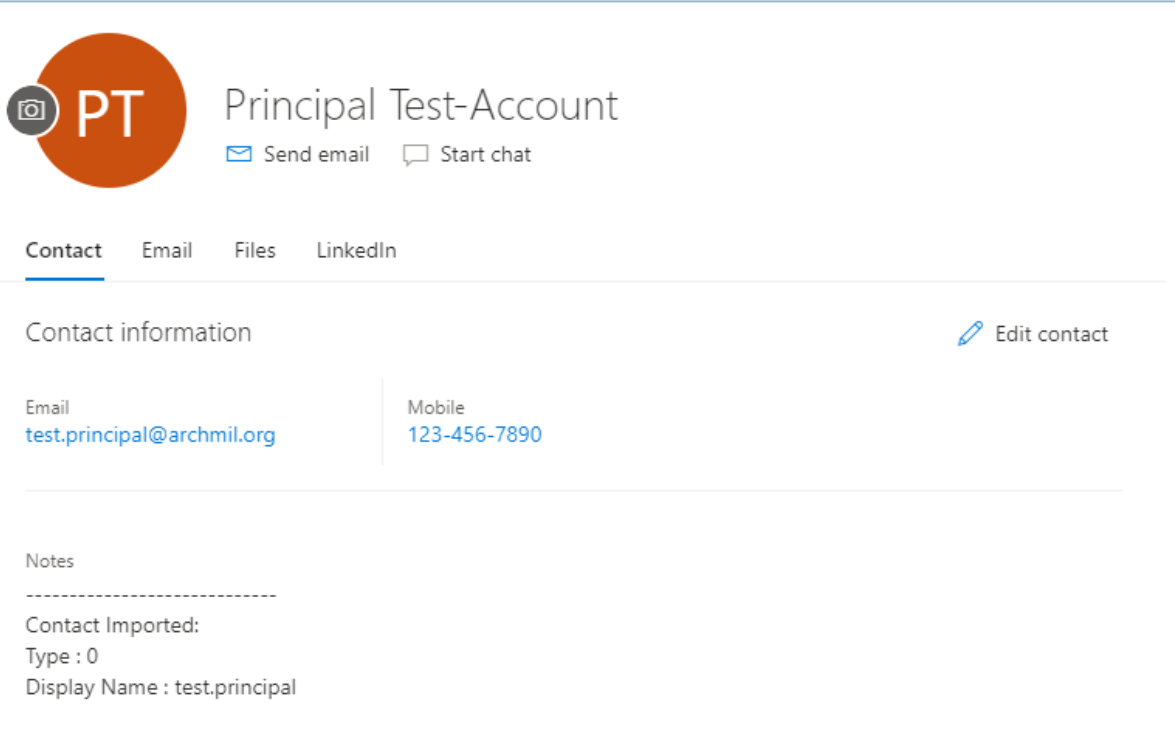

## Groups are not supported

As you can see below, the Group names (distribution lists) are imported but **not useable**. All of the information goes into the Notes field so you can at least see the e-mail addresses, which will help you to recreate your distribution lists in O365.

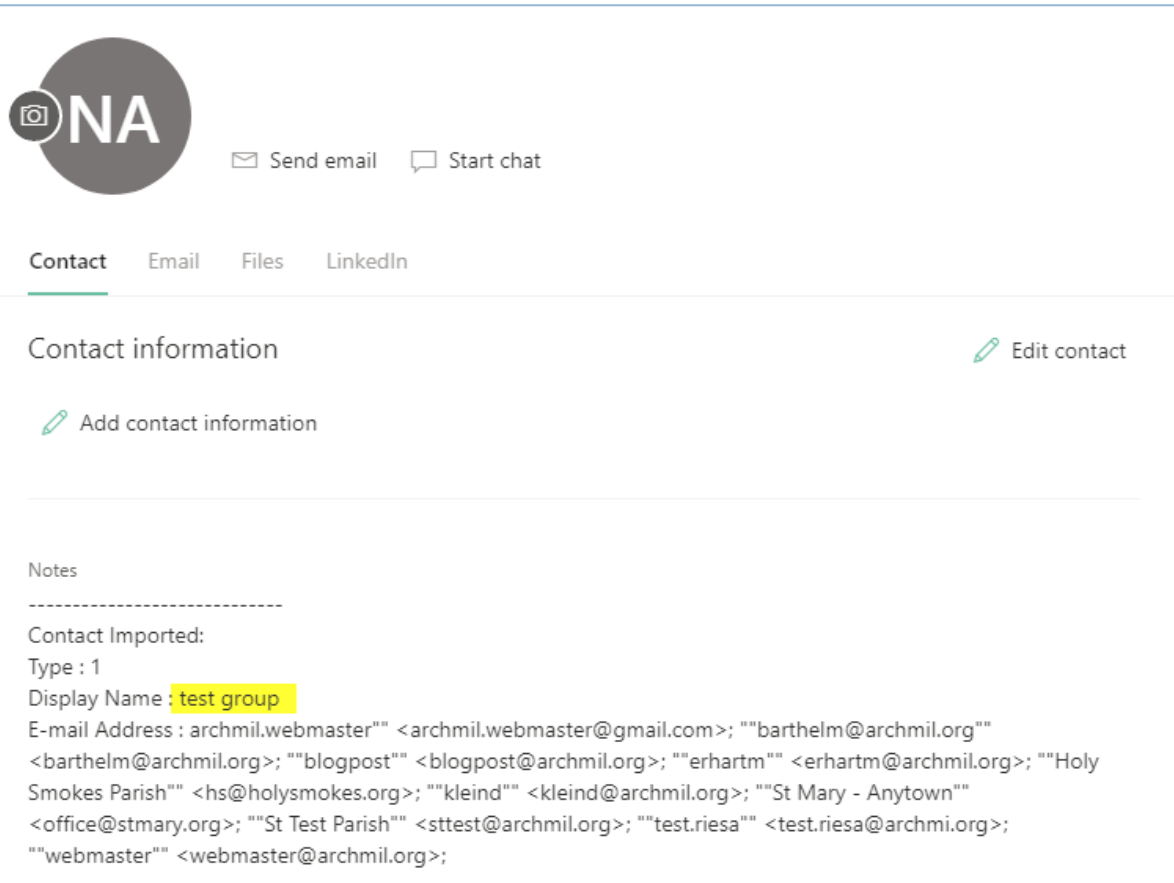

#### Recreating your Groups

To create your distribution lists, go to the upper left corner of the O365 screen and click the down arrow on the New contact button, then, select **New Contact List**.

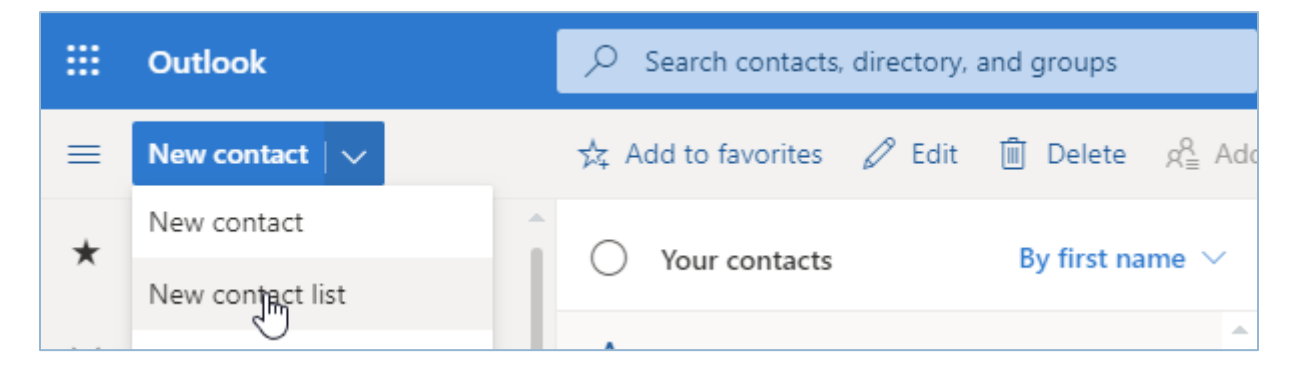

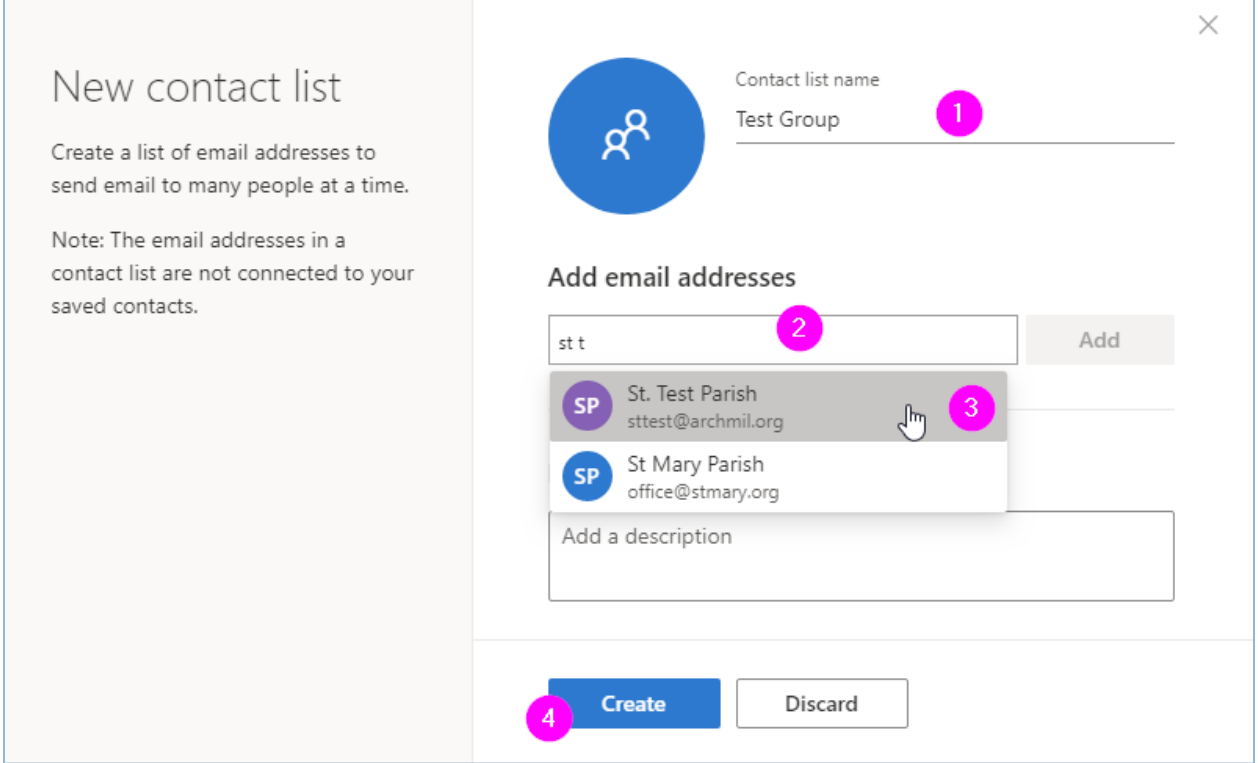

- 1. Create a list name
- 2. Begin typing a name or an email address
- 3. Click to select the appropriate contact (repeat as necessary)
- 4. Click the Create button to save the list.

#### Alternative process

You can also add email addresses to a list directly from the main contact page.

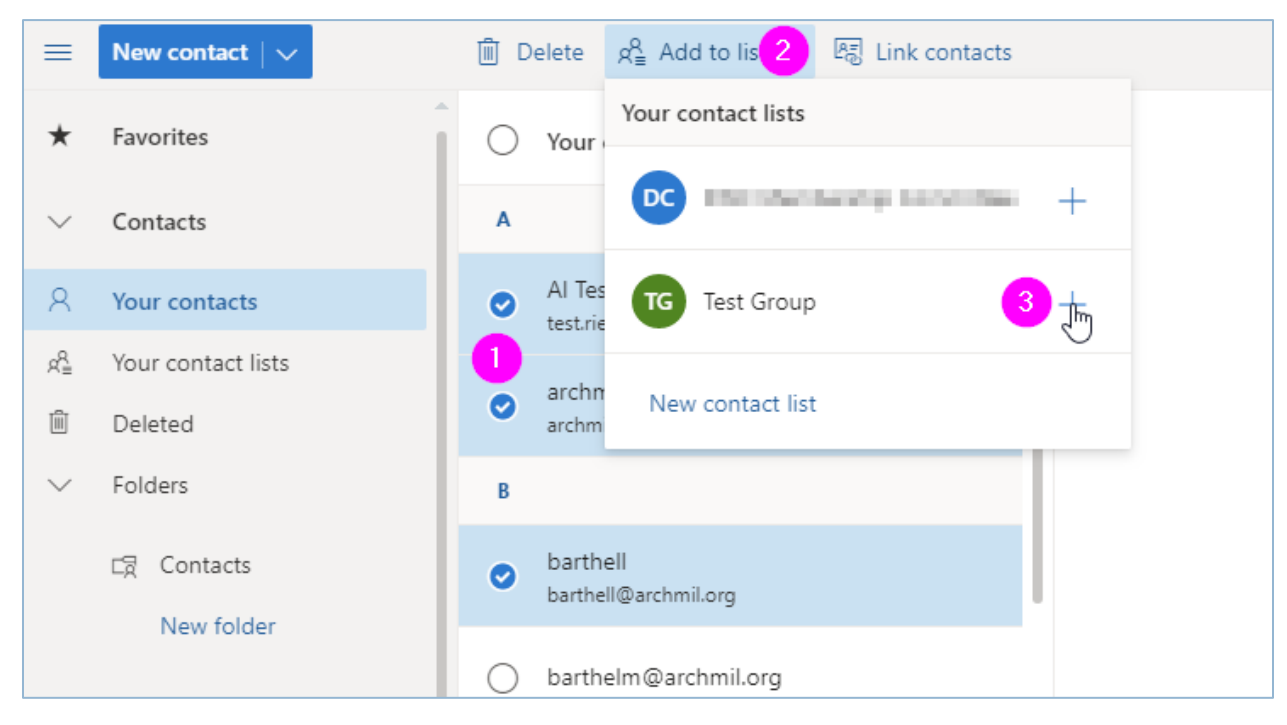

- 1. Select one or more contacts
- 2. Click the Add to list button
- 3. Click the plus sign (+) next to the list name